## **Usługa mLegitymacja szkolna (Android) Instrukcja instalacji mLegitymacji dla uczniów**

Aktywacja usługi mLegitymacje

Aby aktywować usługę mLegitymacja, należy:

- 1) Uruchomić Aplikację mObywatel i zalogować się do niej.
- 2) Wybrać opcję dodaj mLegitymację.
- 3) Zapoznać się z informacją o procesie aktywacji mLegitymacji.
- 4) Zapoznać się z regulaminem i zaakceptować go.
- 5) Wyrazić zgodę dla systemu Android na używanie zasobów systemowych (jeśli taka zgoda nie była jeszcze udzielona).
- 6) Zeskanować kod QR otrzymany w szkole. W przypadku problemu kod można wprowadzić korzystając z klawiatury telefonu.
- 7) Wprowadzić kod aktywacyjny otrzymany w szkole.
- 8) Zatwierdzić komunikat i wczytać dane legitymacji do Aplikacji mObywatel.
- 9) Automatyczne wydanie certyfikatu

## Wydanie certyfikatu

Po pobraniu danych z systemu automatycznie jest tworzony i pobierany certyfikat kryptograficzny potwierdzający autentyczność pobranych danych. Certyfikat przypisany jest do Użytkownika i smartfona, którym posługuje się Użytkownik. W celu utworzenia certyfikatu i zarządzania certyfikatami Minister przetwarza dane osobowe Użytkownika oraz nazwę urządzenia, dla którego certyfikat został wydany. Ważność certyfikatu jest ograniczona w czasie i jest tożsama z okresem ważności wydanej Uczniowi odpowiednio legitymacji szkolnej albo e-legitymacji szkolnej.

## **Funkcje dostępne w ramach usługi mLegitymacja szkolna (tylko na Android)**

Okazanie mLegitymacji szkolnej Użytkownik może okazać drugiej osobie swoje dane osobowe na ekranie smartfona, którym się posługuje. Funkcja dostępna jest po wybraniu ikony usługi mLegitymacja szkolna z ekranu startowego Aplikacji. Poniżej ekran prezentacji danych mLegitymacji:

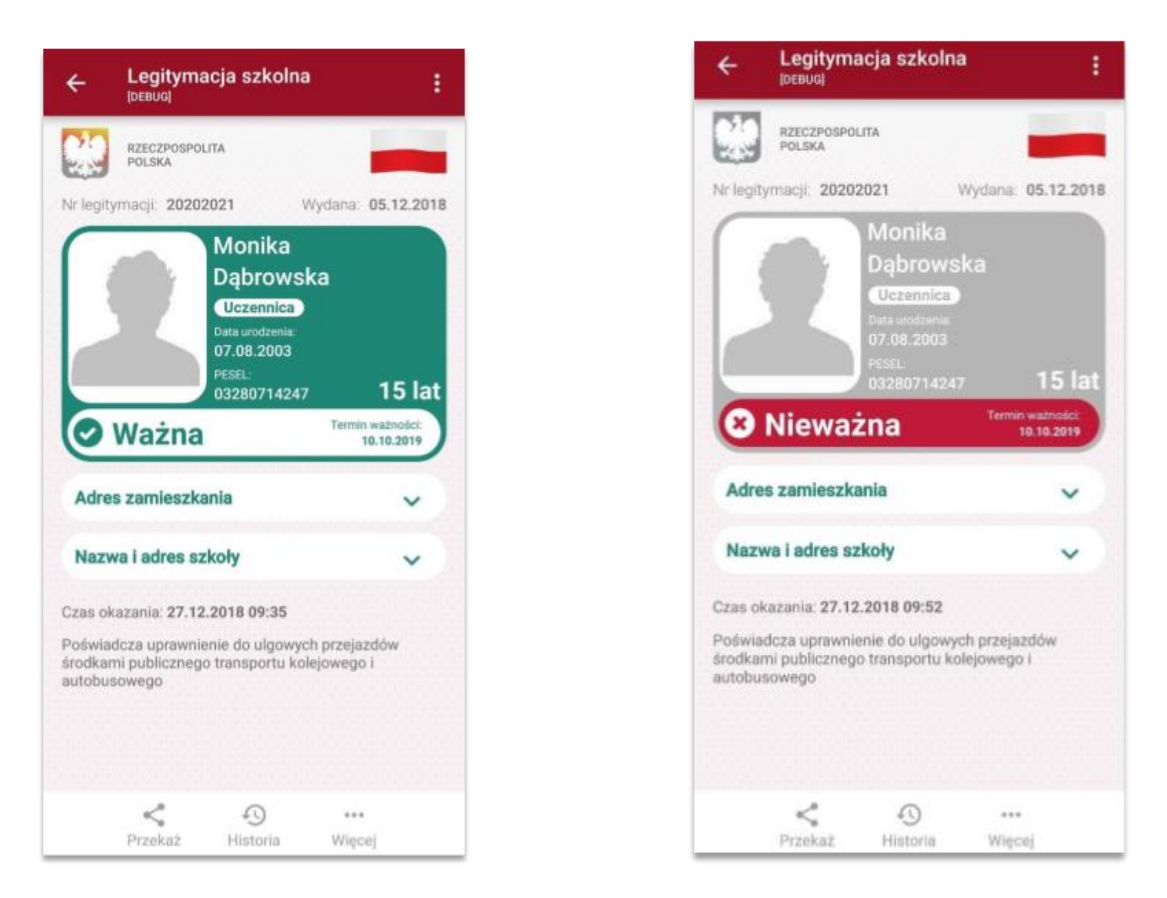

# Przekazanie danych innemu użytkownikowi (funkcja "Przekaż")

W ramach usługi mLegitymacja szkolna możliwe jest włączenie przekazania danych

Użytkownikowi mWeryfikatora. Aby przekazać dane Użytkownikowi mWeryfikatora, należy:

- Uruchomić usługę mLegitymacja szkolna.
- Wybrać funkcję Przekaż.
- Na ekranie urządzenia wyświetli się kod QR należy go przekazać do zeskanowania

Użytkownikowi mWeryfikatora. Użytkownik mWeryfikatora zobaczy na swoim urządzeniu dane Użytkownika mObywatela —imiona i nazwisko oraz zdjęcie w niskiej rozdzielczości, a także datę weryfikacji. Może też sprawdzić aktualność certyfikatu online.

#### **Historia**

Wszystkie przypadki przekazania danych użytkownikowi Aplikacji mWeryfikator są zapisane w "Historii".

Funkcja "Historia" pozwala na zapoznanie się z historią weryfikacji danych osobowych za pomocą Aplikacji mWeryfikator, zawierającą wyłącznie identyfikator użytkownika Aplikacji mWeryfikator oraz datę i czas przekazania danych.

Funkcja "Historia" przechowuje dane, o których mowa powyżej, przez 1 rok od daty ich zapisania w Usłudze.

## **Funkcje podmenu "Więcej"**

- Przedłuż ważność umożliwia przedłużenie ważności mLegitymacji szkolnej,
- Regulamin wyświetla regulamin zaakceptowany przez Użytkownika dla usługi mLegitymacja szkolna,

• Usuń mLegitymację szkolną - unieważnia wydane certyfikaty i usuwa dokument.